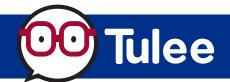

Modified on: Wed, Aug 16 2023 5:59 PM

Intuit's **QuickBooks Online** uses **Express Web Connect** to add and update accounts for QuickBooks. **NOTE:** As an alternative, a file can be downloaded from Tulee and imported into Quickbooks Online (Web Connect).

IMPORTANT: QuickBooks Desktop (installed application) does NOT support Express Web Connect. It only supports Web Connect (file download and import).

## TO ADD ACCOUNT TO QUICKBOOKS ONLINE

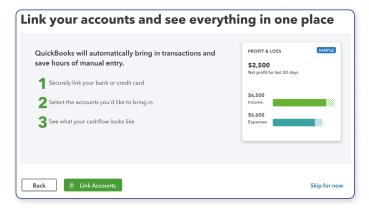

For New QuickBooks Online users, you are prompted to Link Accounts during the setup process.

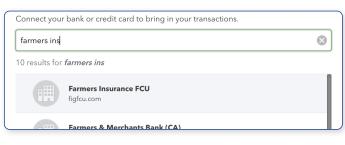

In the *Search* box, enter **Farmers Ins** to find Farmers Insurance FCU. Click **Continue**.

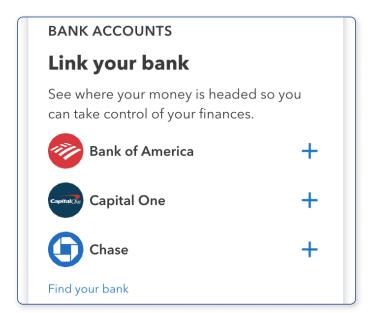

For Existing QuickBooks Online users, click on Find your bank from the main screen.

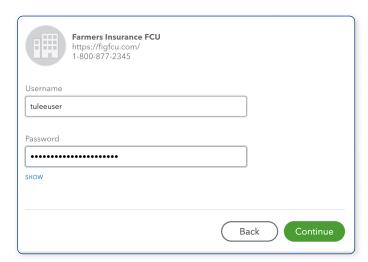

Sign in using your **Tulee username** and **password** to connect your accounts to QuickBooks Online. Click Continue.

## QuickBooks Online — Express Web Connect

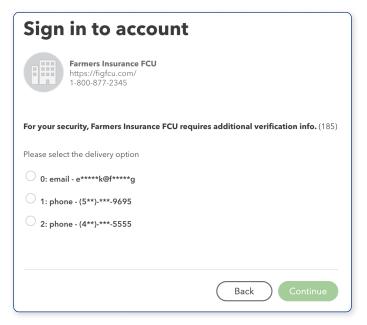

The connection requires a verification code to be sent. Select the method and click the OK button to continue.

NOTE: Verification can only be sent via email or SMS. The call feature is not supported for QuickBooks Online.

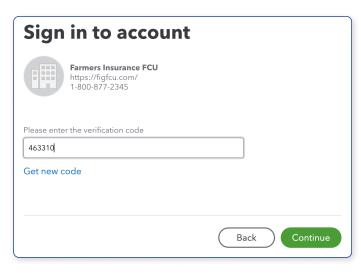

6 Enter the received code and click Continue.

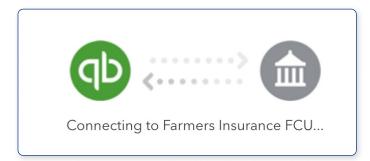

It will take a few minutes for your accounts to be retrieved by QuickBooks Online.

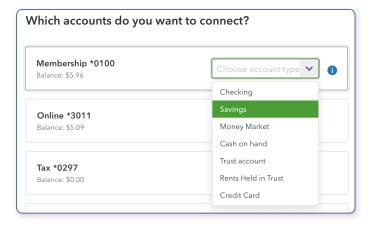

8 Click on each account you would like to connect and choose the account type from the dropdown. Once all accounts have been selected, scroll to the bottom of the list.

## QuickBooks Online — Express Web Connect

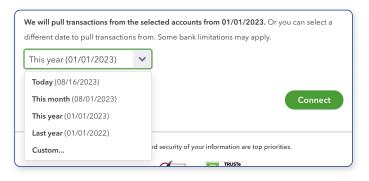

To change the default time period of transactions to pull, select your preference from the dropdown. Once ready, click Continue.

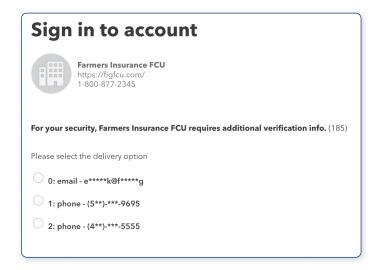

To connect the selected accounts, a 2nd verification code will be sent in order to complete the connection.

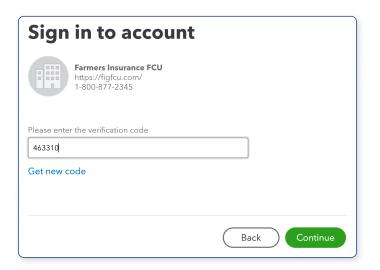

Enter the *received code* and click **Continue**.

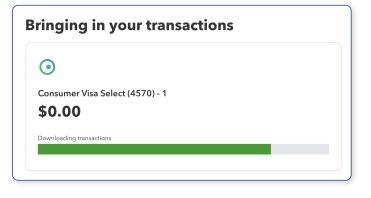

12 It will take a few minutes for your accounts to be retrieved by QuickBooks Online.

Your accounts are now ready to use in QuickBooks Online using Express Web Connect.

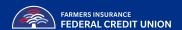